# **Design Request Guide**

# Step 1: Upload your logo

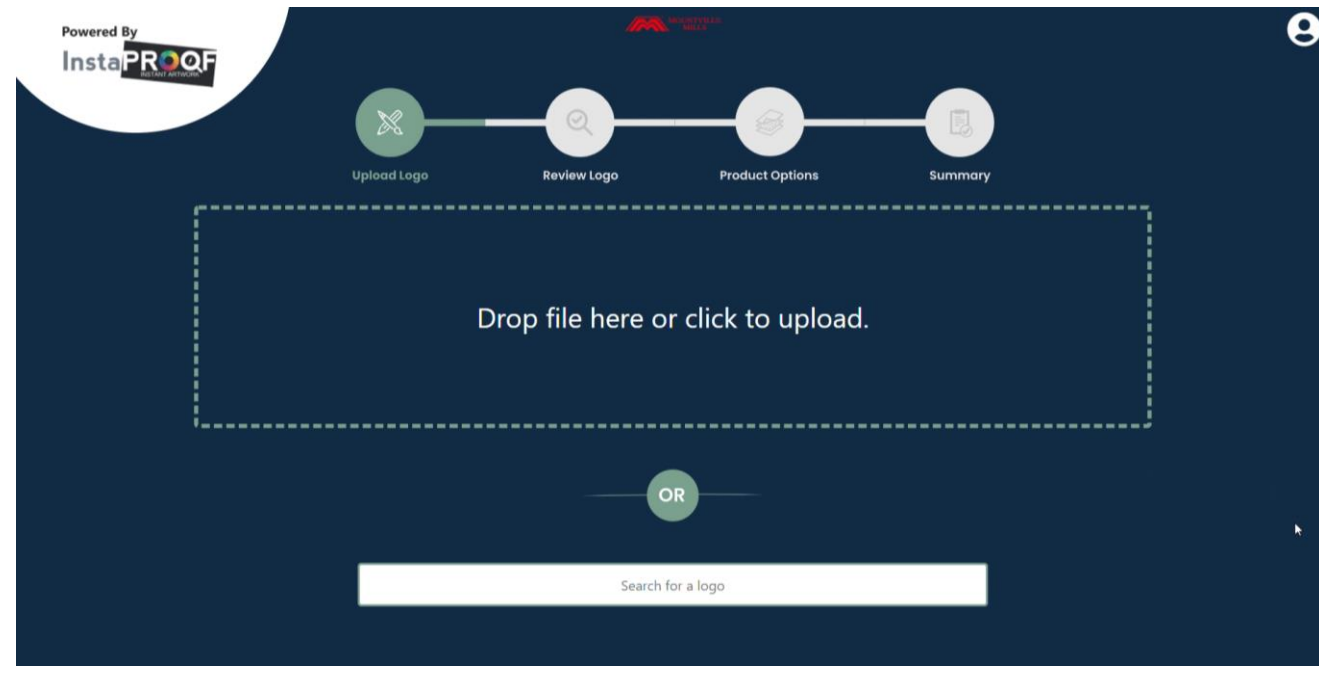

There are 2 ways to insert your custom logo:

1. **Search:** Type the name of your company to search for a logo or artwork. This will give you a selection of logo's found around the web.

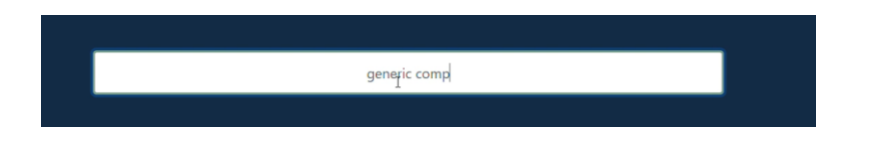

2. **Upload:** If you have your logo file ready, simply drag and drop your logo file to Instaproof or click to upload your logo.

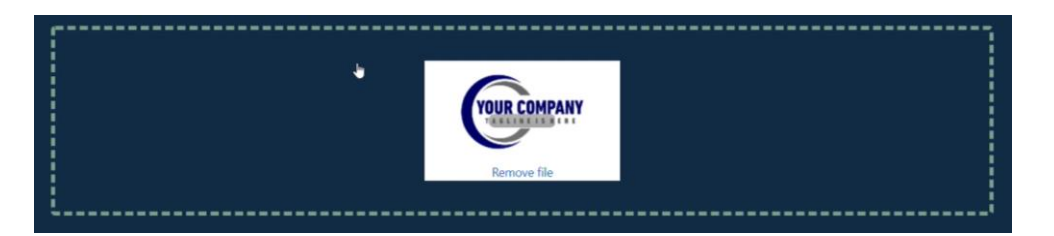

Click "Next" to proceed to the next step.

### Step 2: Review your logo

#### **Crop / rotate your logo or artwork**

From the toolbar, select 'Crop / rotate' to crop and straighten your logo or artwork. You can draw a new cropping area around your artwork or drag the corner and edge handles to specify the crop boundaries in your artwork.

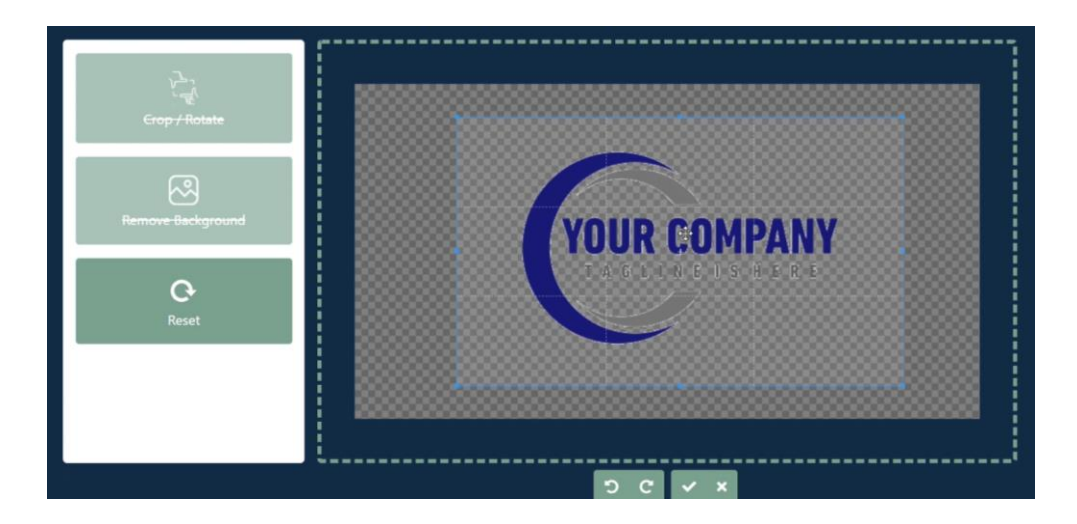

#### **Remove background**

Click on 'remove background' to automatically remove the background color from your logo or artwork. This will result in a transparent background for your logo.

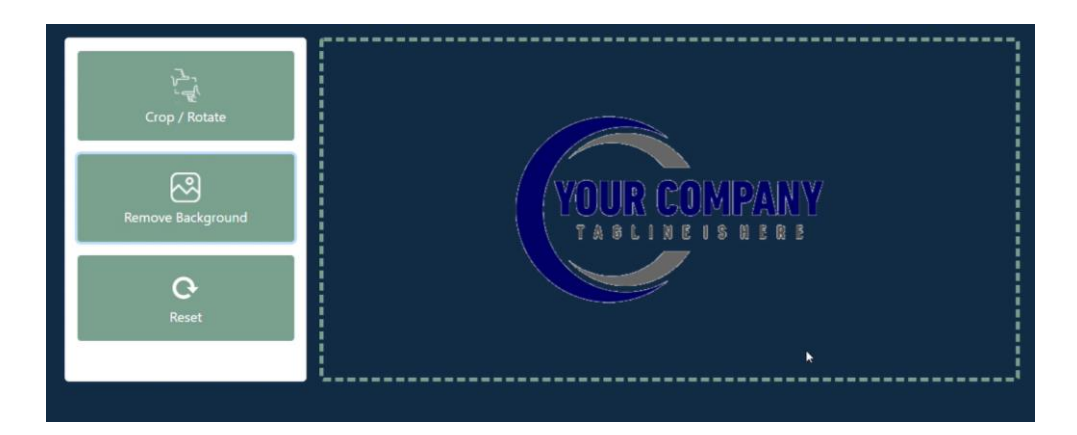

#### **Reset**

If you made a mistake or want start over, you can simply click the 'Reset' button to start from scratch.

Click "Next" to proceed to the next step.

## Step 3: Product options

#### **Product**

Select your desired product from the available range of logo mats.

#### **Size**

The 6 most popular sizes will be displayed. Additional sizes and special sizes can be found under "more sizes". The simulation will display the chosen size.

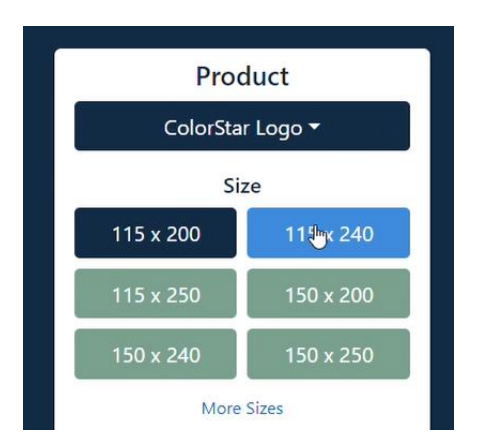

#### **Orientation**

Change your product orientation if necessary. You can choose between a landscape and a portrait orientation.

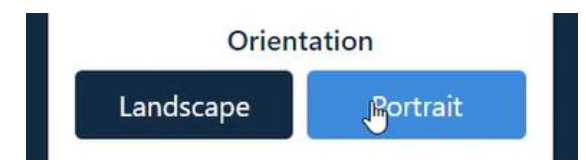

#### **Background color**

You can choose the background color by clicking on the "background" button.

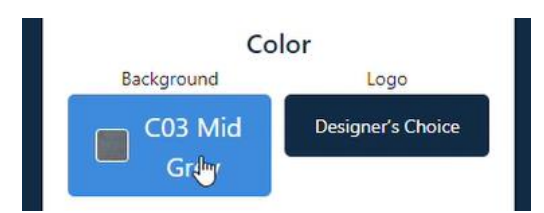

Simply select a color group between the available color group options, then select a specific color you want to apply. You can also search by color name if you know the particular color you're looking for.

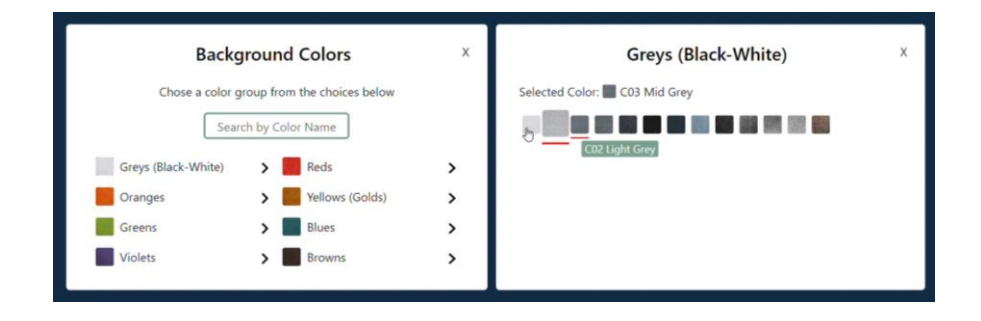

#### **Logo color**

You have 2 options to choose from.

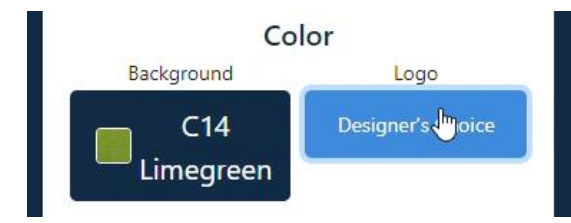

- a) **Designer's choice:** our designers will pick the colors from the logo from our color range.
- b) Our tool can automatically detect the colors that are used in the logo and allow you to change them. Click the "**Designer's choice**" button and you will be given the option to select the colors you would like the logo to be.

Simply select a color group between the available color group options, then select a specific color you want to apply. You can also search by color name or number if you know the particular color you're looking for.

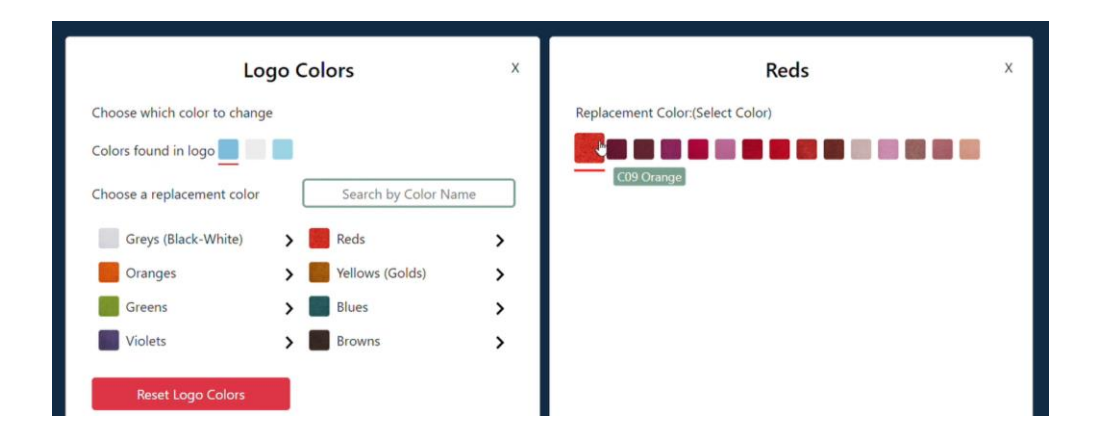

If you are satisfied with the result, you can go to the next step.

#### **Add text**

If you would like to add additional text, you can use the "Text" pane. Just click on "Add text" and a little text box will be added to your artwork.

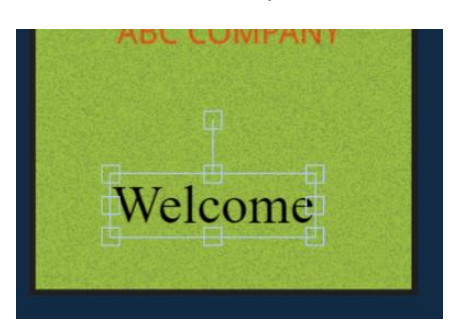

You can change the font style, the font color, move or scale your text. Once you know what you'd like to say and how you want to position your text click "Save" and go to the next step.

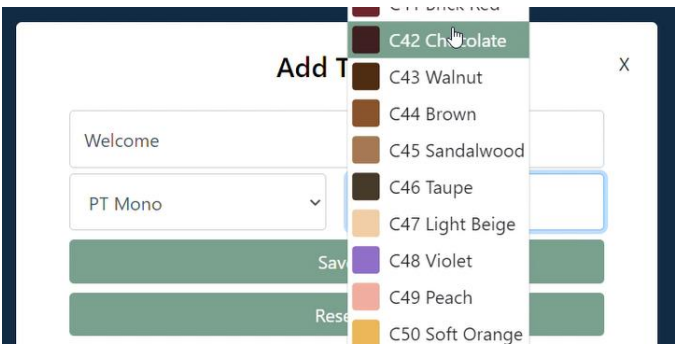

All the design are standard with rubber border. If you would like to remove these just click "Remove".

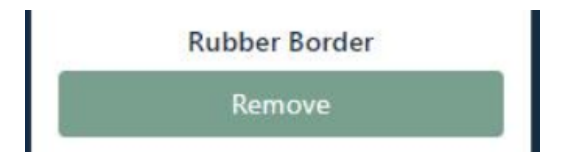

Click "Next" to proceed to the next step.

### Step 4: Summary

You can now see a summary of the information that you provided.

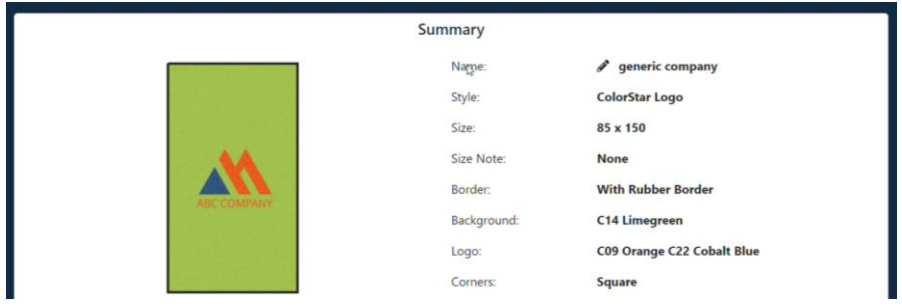

In the summary you can add or edit your design name.

If you have an internal reference that you would like to appear on the sketch you can fill out the "reference PO field".

If you have additional instructions for designers you can fill out the "special instructions" field as well as add additional files in the "additional files field".

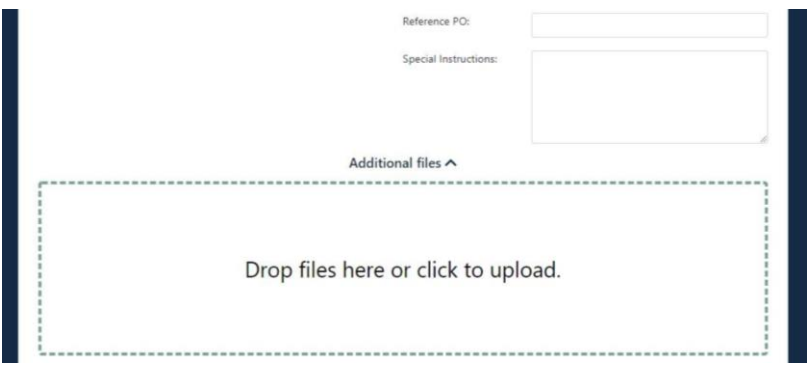

#### **Submit your design**

**Option 1:** Select this option if you are pleased with the preview and would like your proof as fast as possible. This option will take less than 5 minutes. What you see is what you get. When ordering this sketch our designers will review the artwork.

**Option 2:** Select this option if we didn't get something quite right or if you had additional instructions and you would like one of our expert designers to adjust your proof. The result will be sent as quickly as possible.

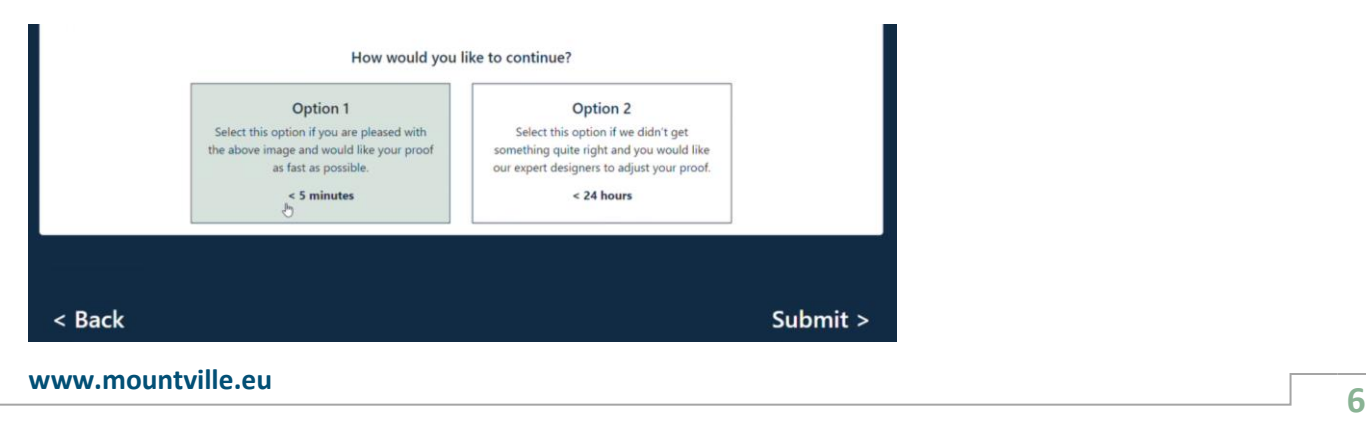